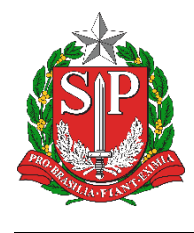

# **Tutorial**

## EDUCACENSO = Vincular, Desvincular e

## Editar Dados do Aluno

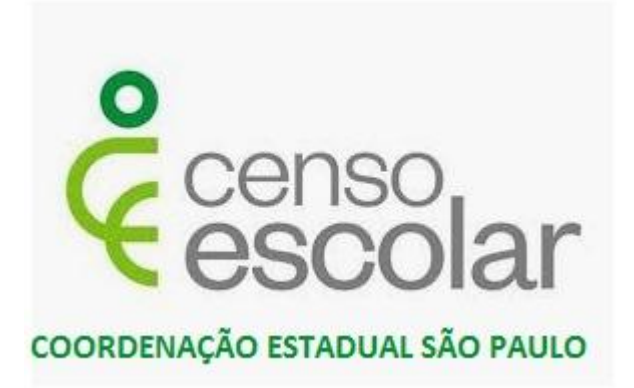

**Versão 2019.09.03**

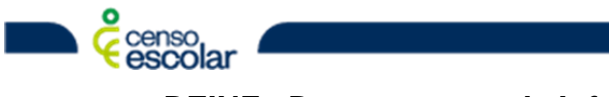

**DEINF - Departamento de Informação e Monitoramento**

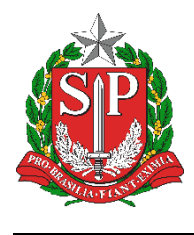

### **Sumário**

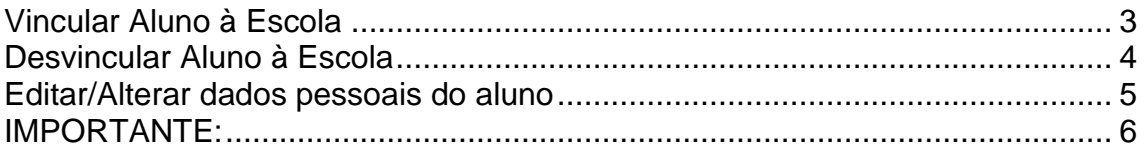

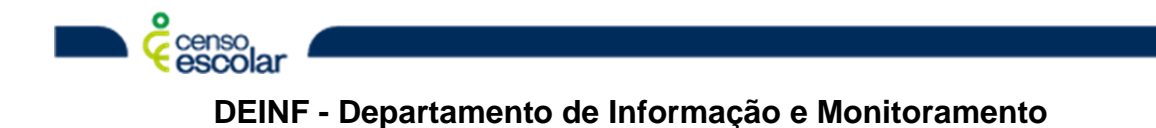

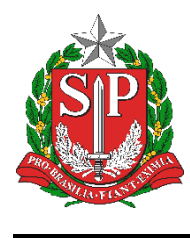

#### <span id="page-2-0"></span>**Vincular Aluno à Escola**

1. Navegue até o menu "Aluno > Pesquisar", no campo "CPF" digite o número do CPF do aluno e depois clique em "Pesquisar" no canto inferior:

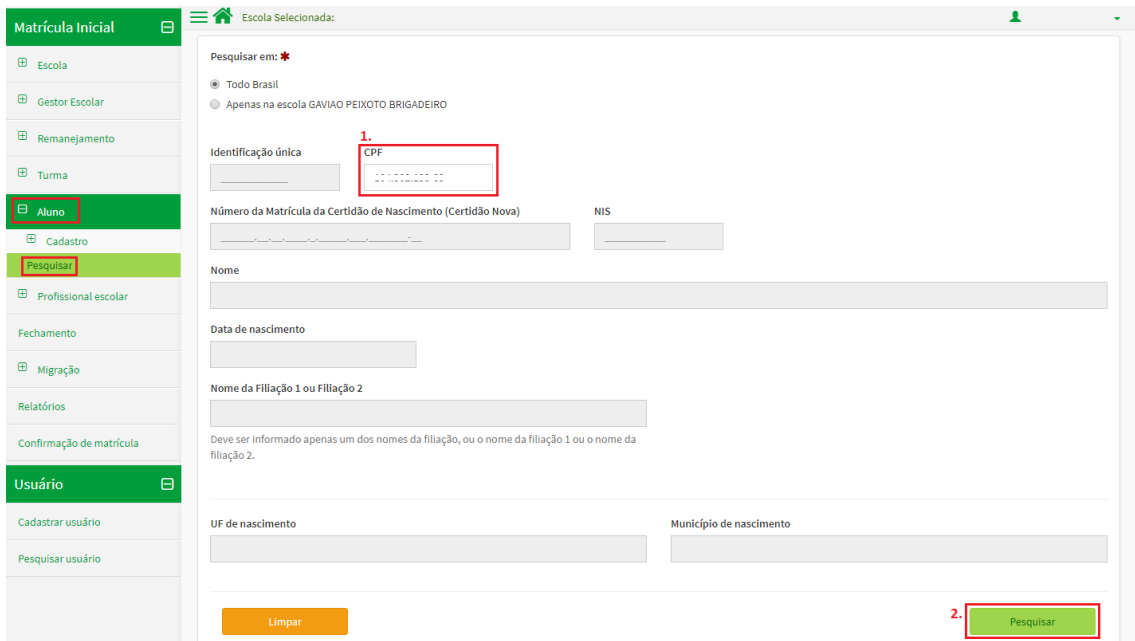

2. Verifique os dados do aluno se estão corretos e clique em "Vincular":

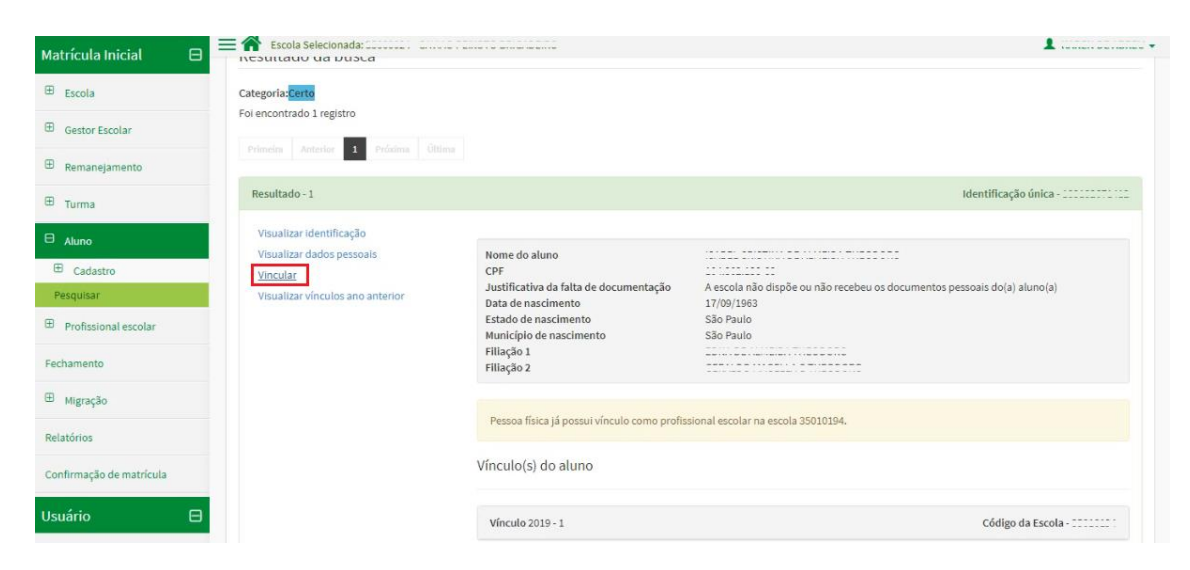

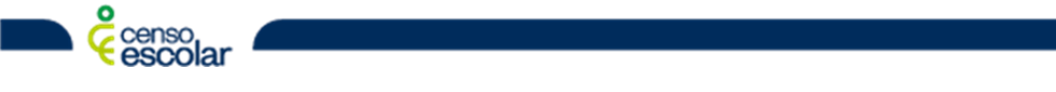

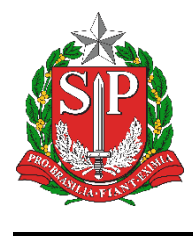

3. Você será direcionado para a tela de vínculo do aluno, selecione o "Nome da turma", informe se o aluno "Recebe escolarização em outro espaço (diferente da escola)", informe também se utiliza "Transporte escolar público" e por último "Enviar":

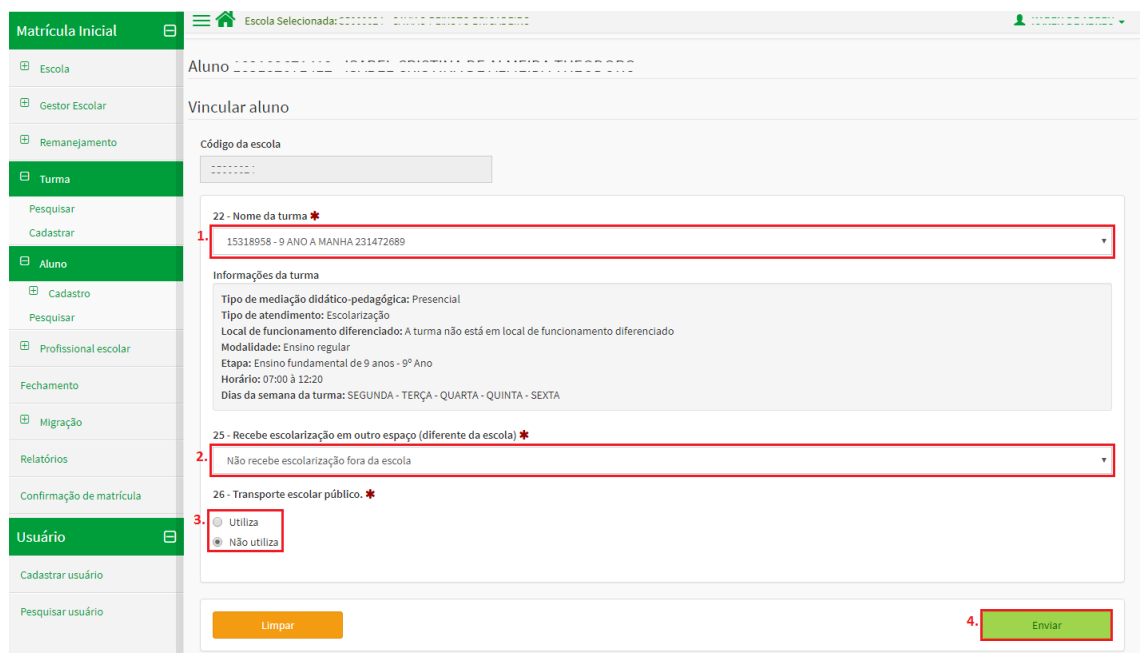

4. Será apresentada a mensagem de "Aluno vinculado com sucesso!":

Aluno vinculado com sucesso!

#### <span id="page-3-0"></span>**Desvincular Aluno à Escola**

1. Siga os passos de pesquisa do passo "1" de vinculo de aluno. Após isso, selecione o vínculo que deseja desvincular (lembrando que só é possível realizar o desvinculo para o vínculo associado à sua escola) e depois "Desvincular":

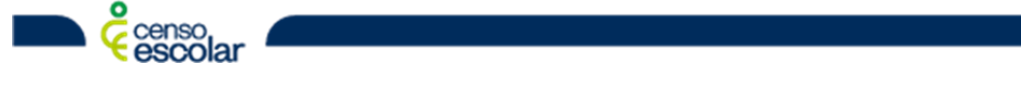

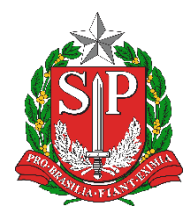

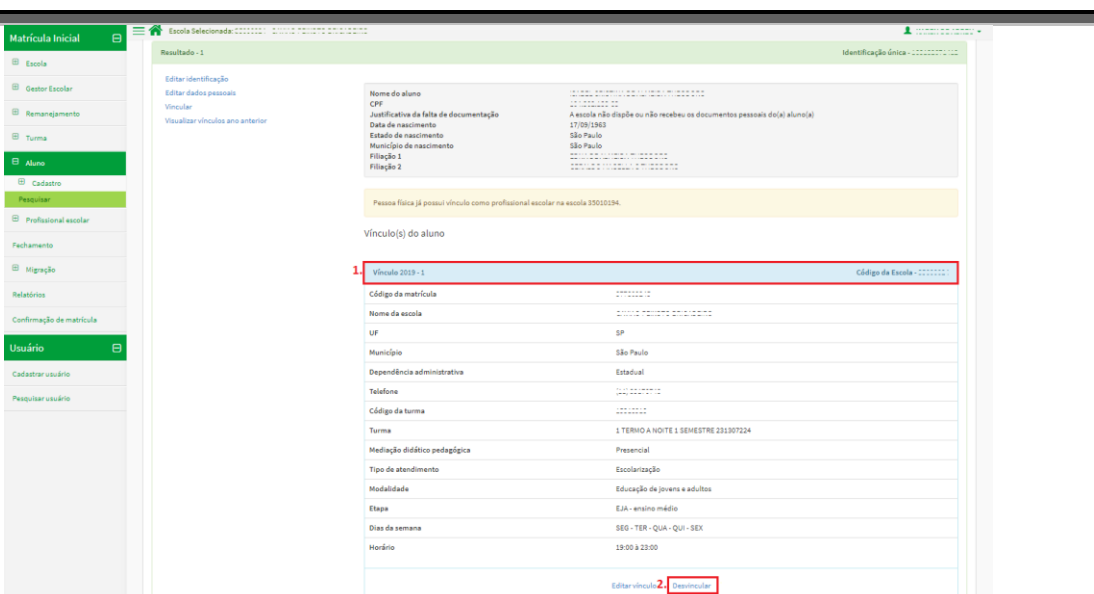

2. Será apresentada a mensagem "Aluno desvinculado com sucesso!":

Aluno desvinculado com sucesso!

#### <span id="page-4-0"></span>**Editar/Alterar dados pessoais do aluno**

1. Siga os passos de pesquisa do passo "1" de vínculo de aluno. Após isso, selecione a opção "Editar identificação". Lembre-se que, para editar a ficha cadastral do aluno é necessário que este esteja vinculado à sua escola:

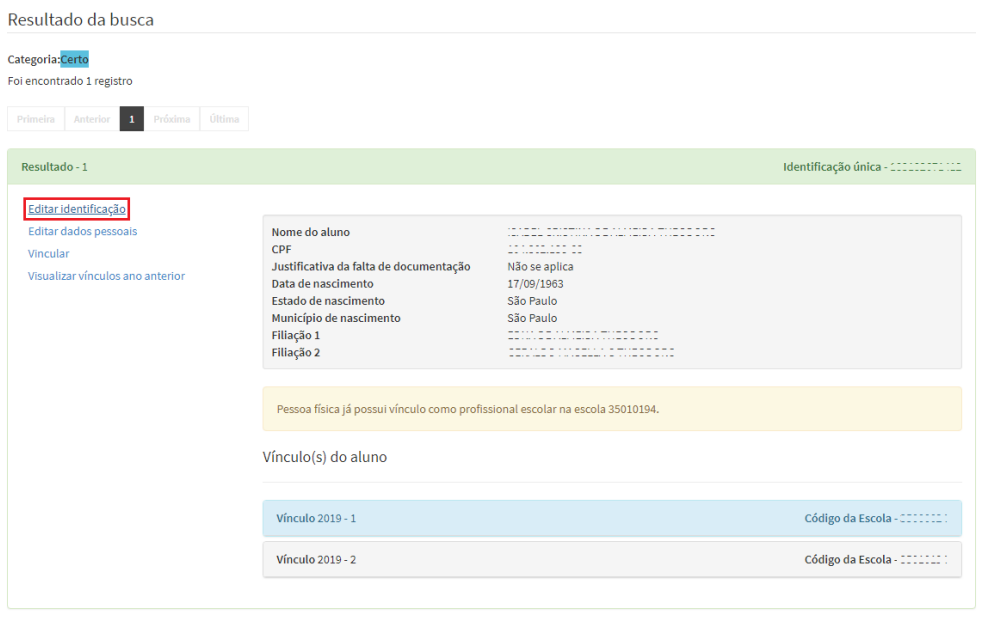

censo<br>escolar

**DEINF - Departamento de Informação e Monitoramento**

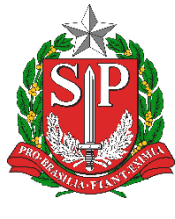

2. Note que, estando correto o CPF, as informações serão validadas de acordo com os dados cadastrais da Receita Federal bloqueando então a edição destes campos, entretanto para os demais campos continuam abertos para edição, basta realizar a alteração e clicar em "Enviar":

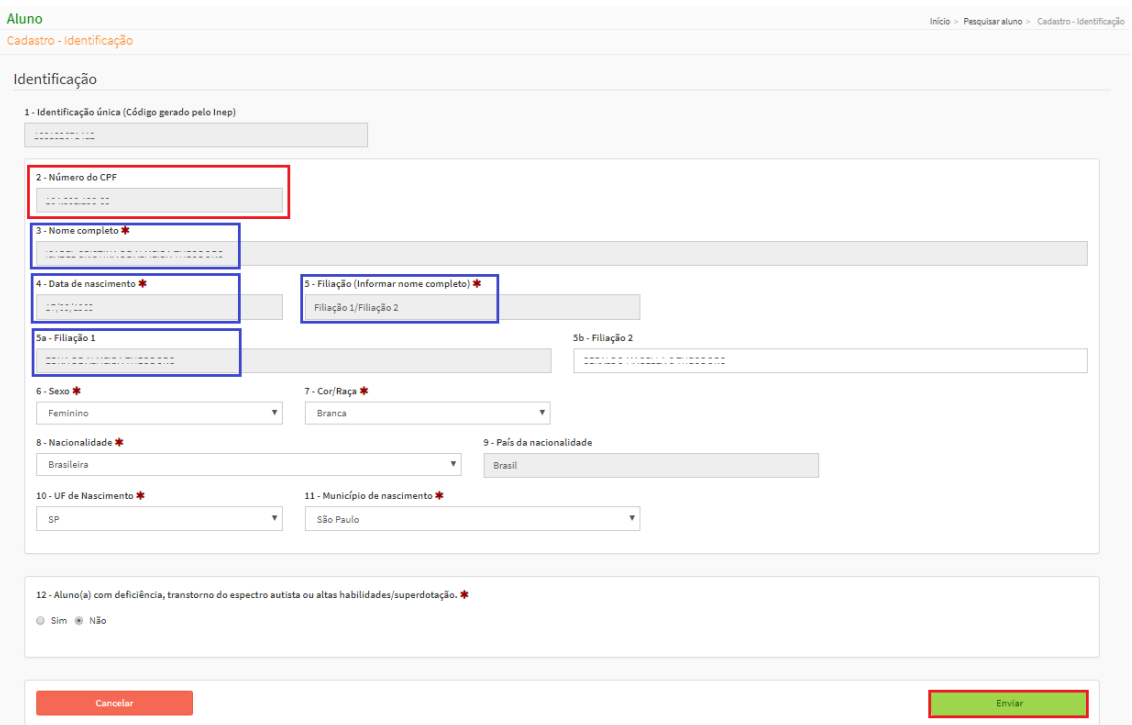

#### <span id="page-5-0"></span>**IMPORTANTE:**

Diante dessa validação realizada junto à Receita Federal citada anteriormente, é necessário redobrar a atenção ao cadastrar o CPF, pois este pode alterar toda a ficha caso seja cadastrado um CPF diferente do correto.

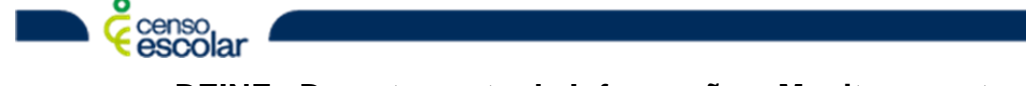